# TUTORIAL **VMEET**

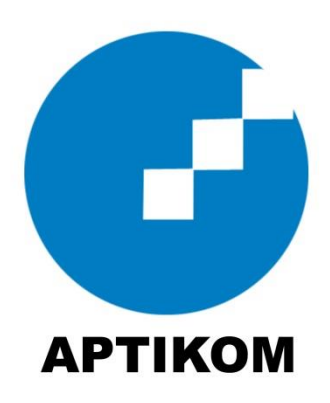

## **1. Download Aplikasi Vmeet**

#### Buka url : vmeetnusantara.com

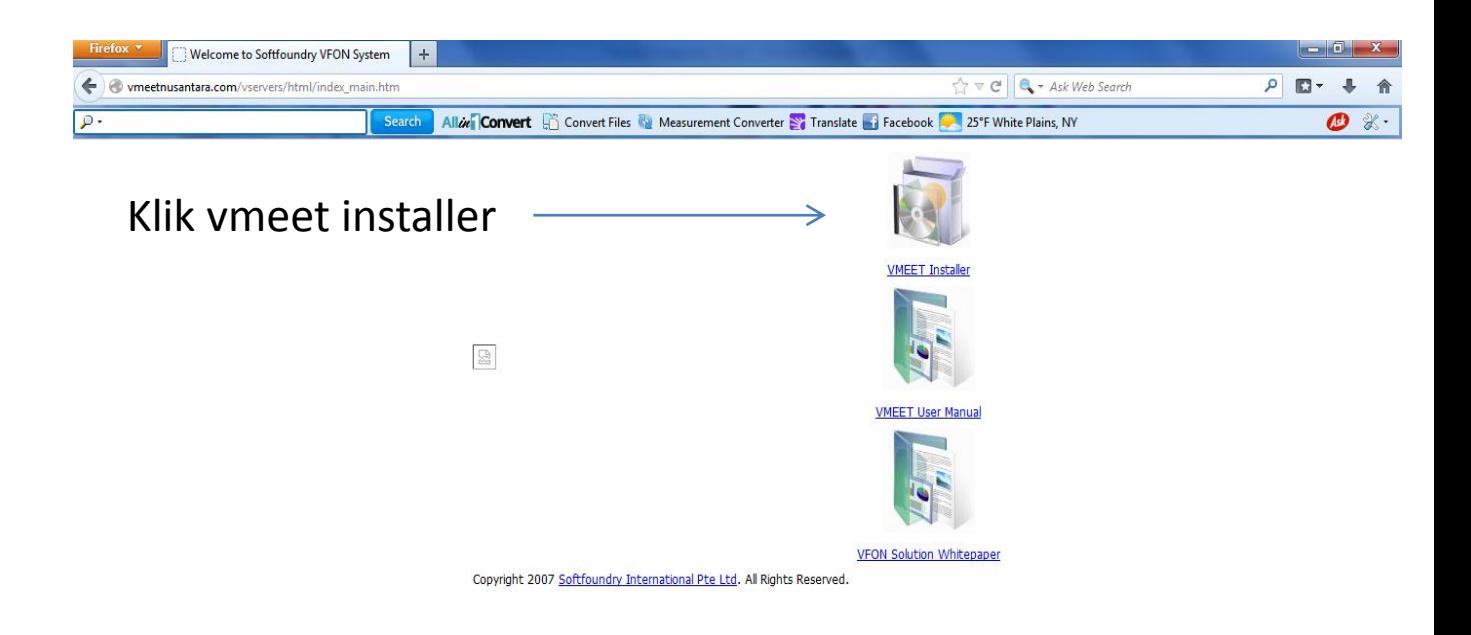

## **2. Install Aplikasi Vmeet**

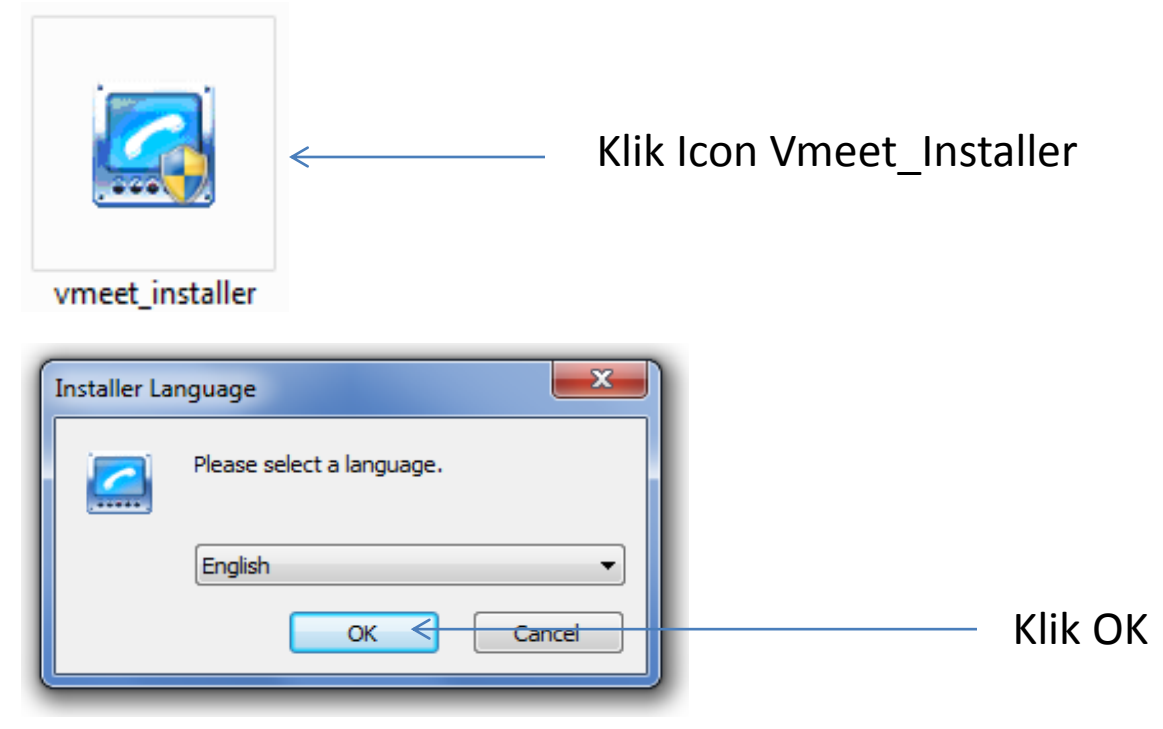

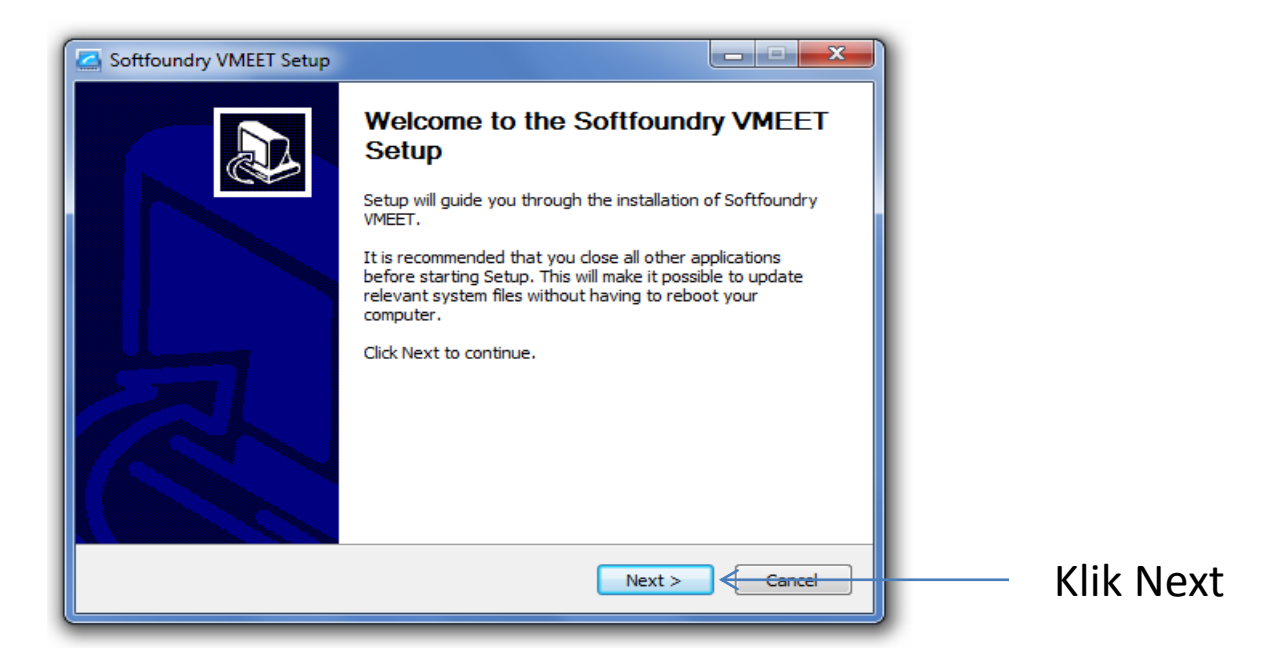

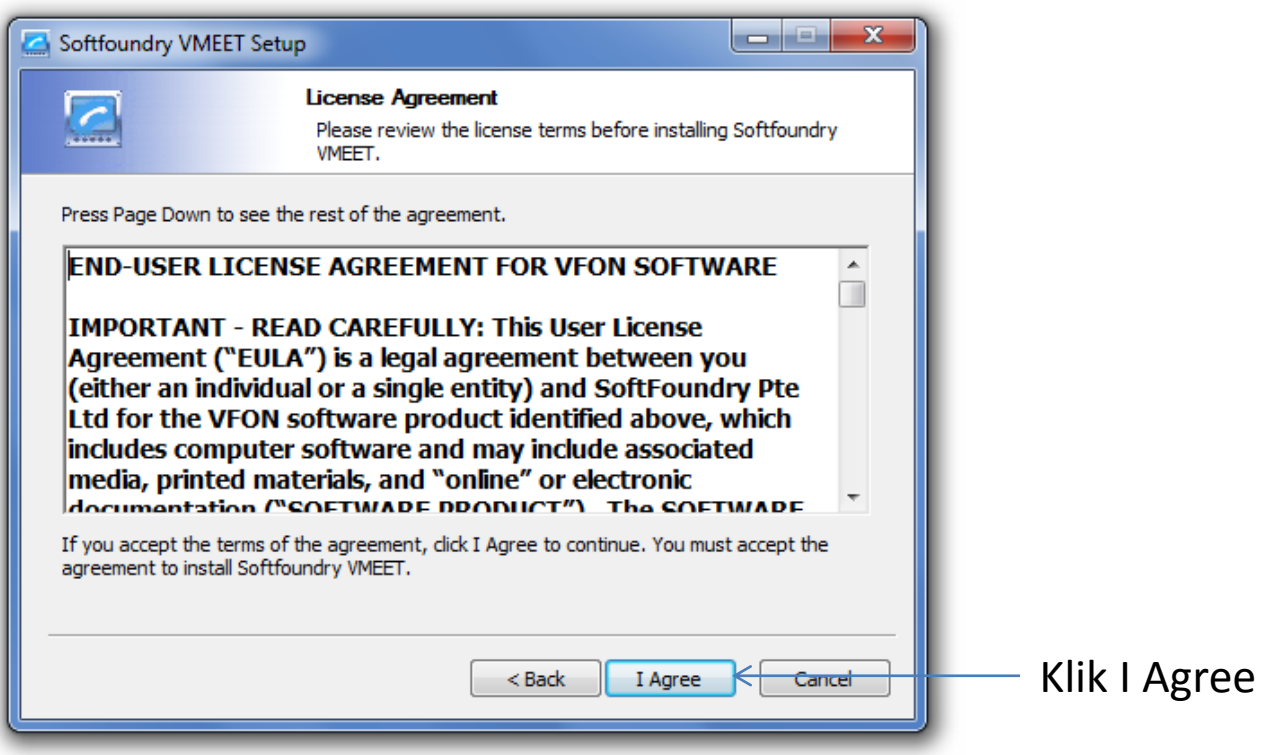

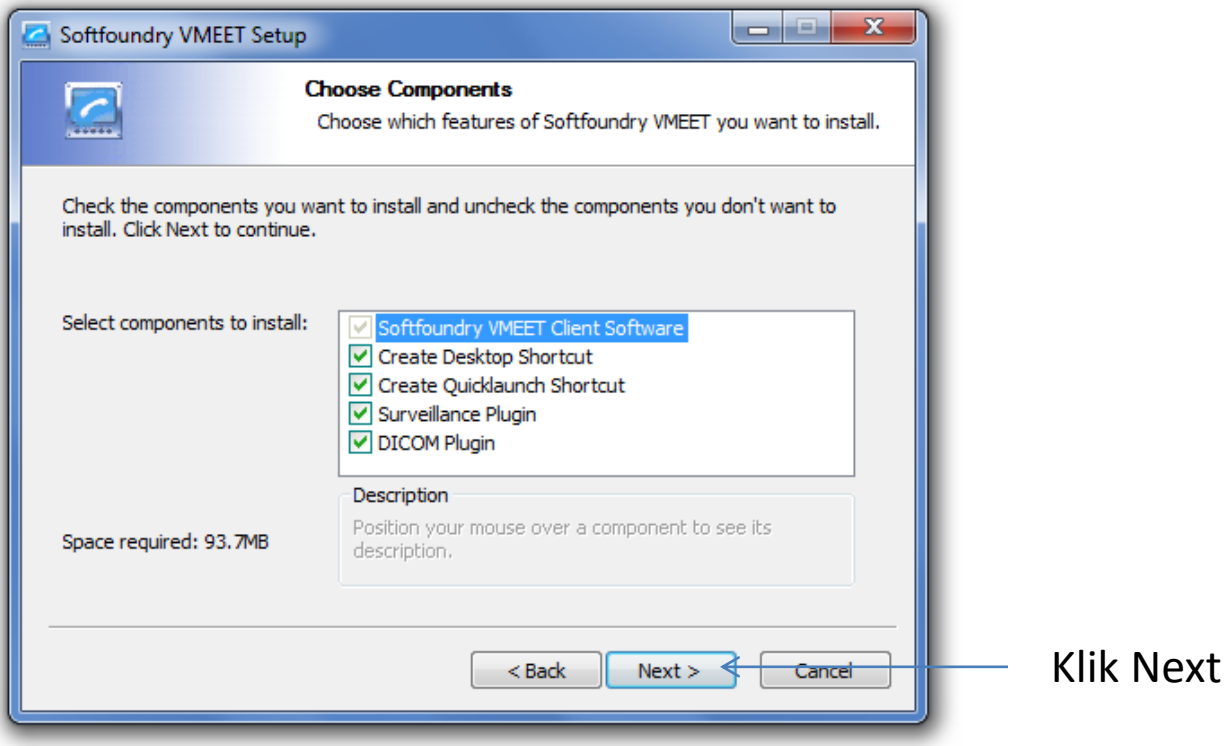

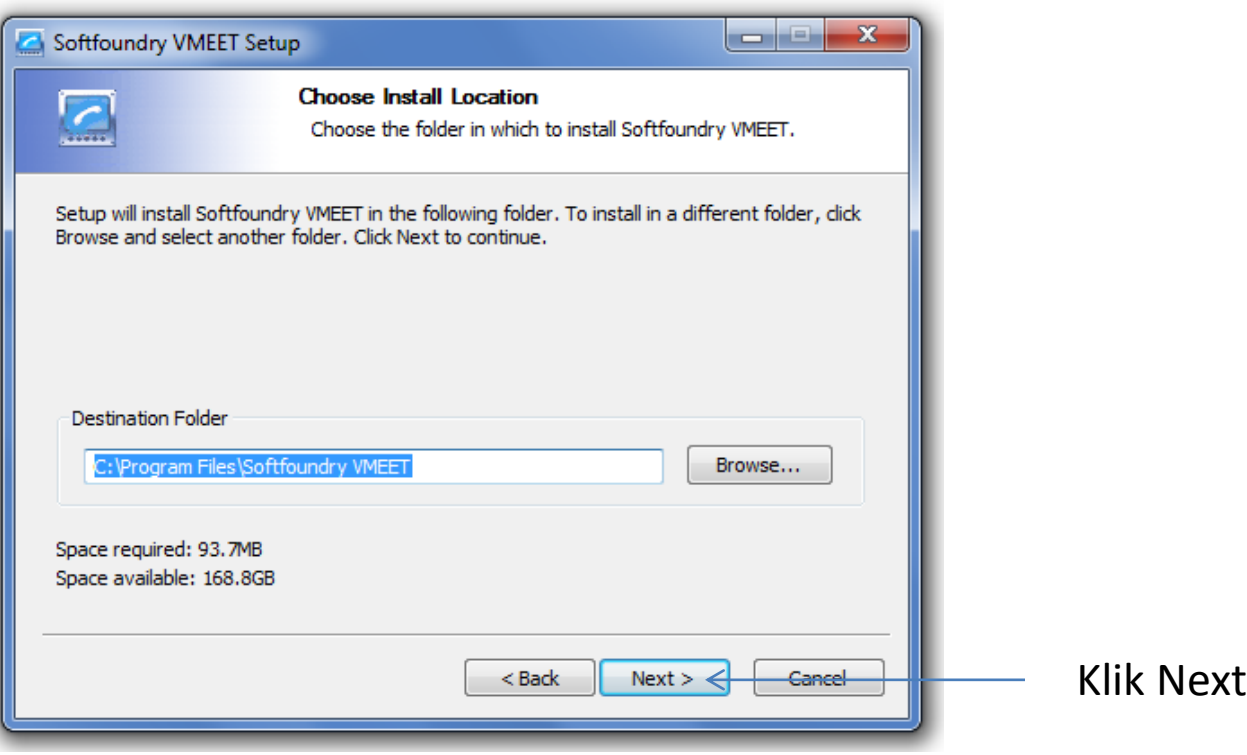

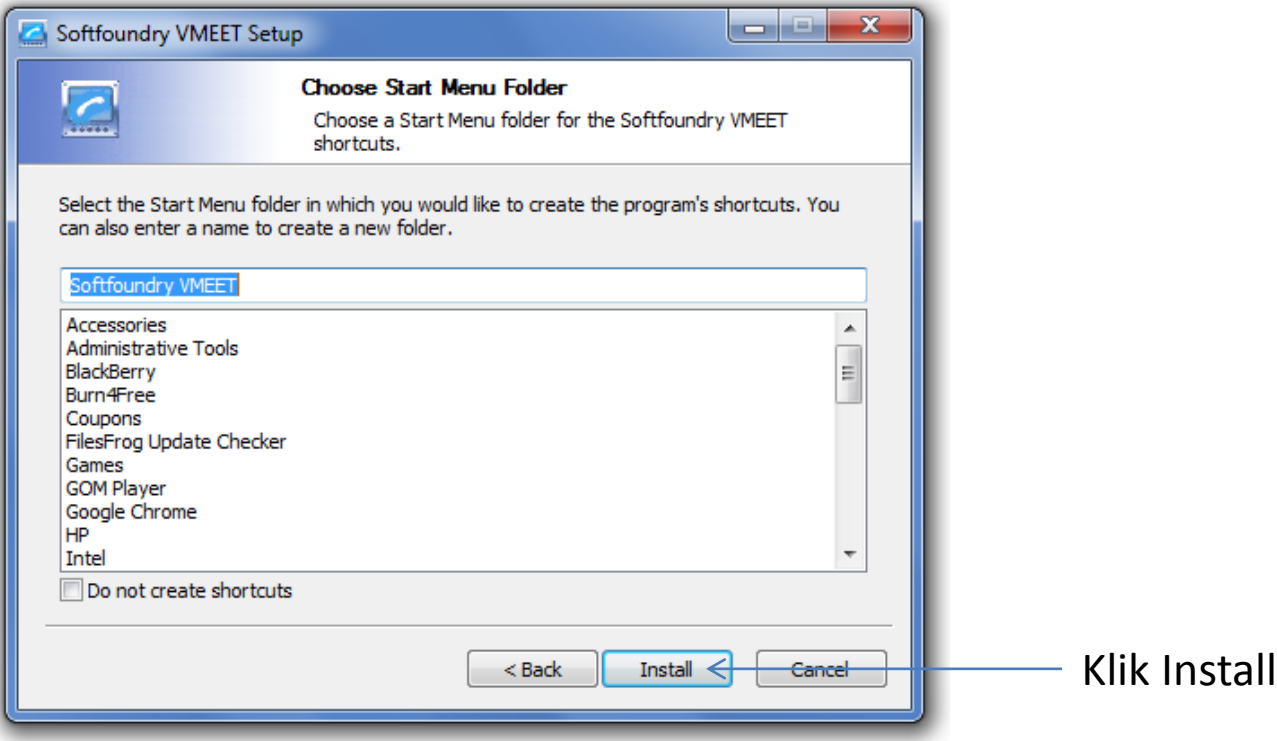

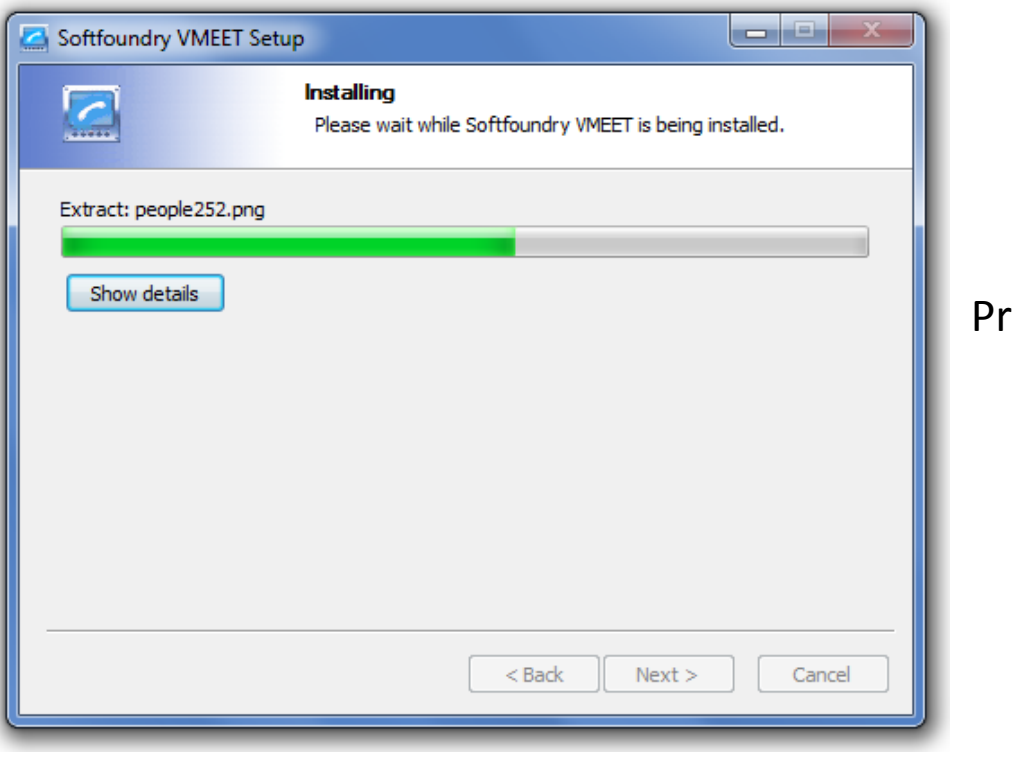

#### oses Install

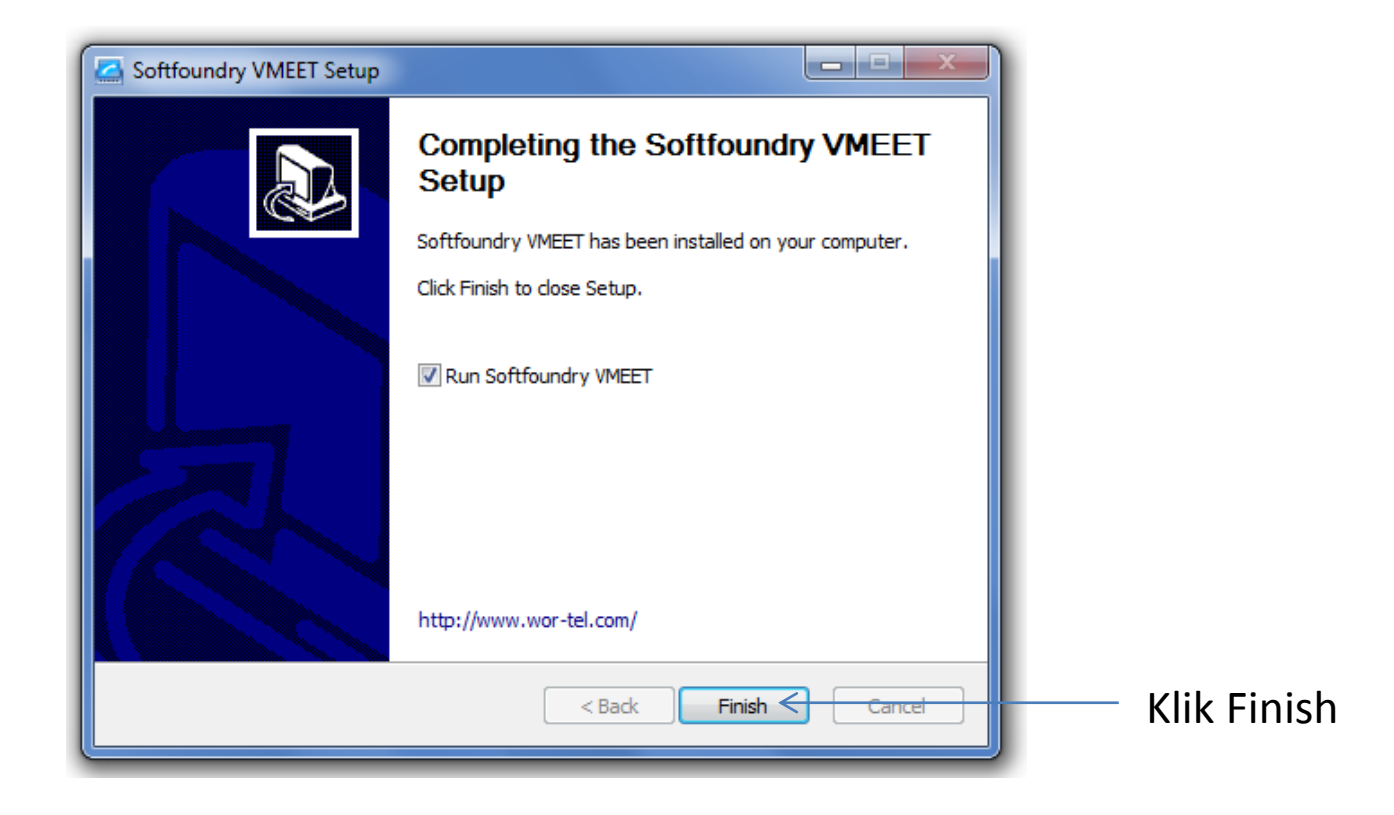

## **3. Langkah Awal Menggunakan Vmeet**

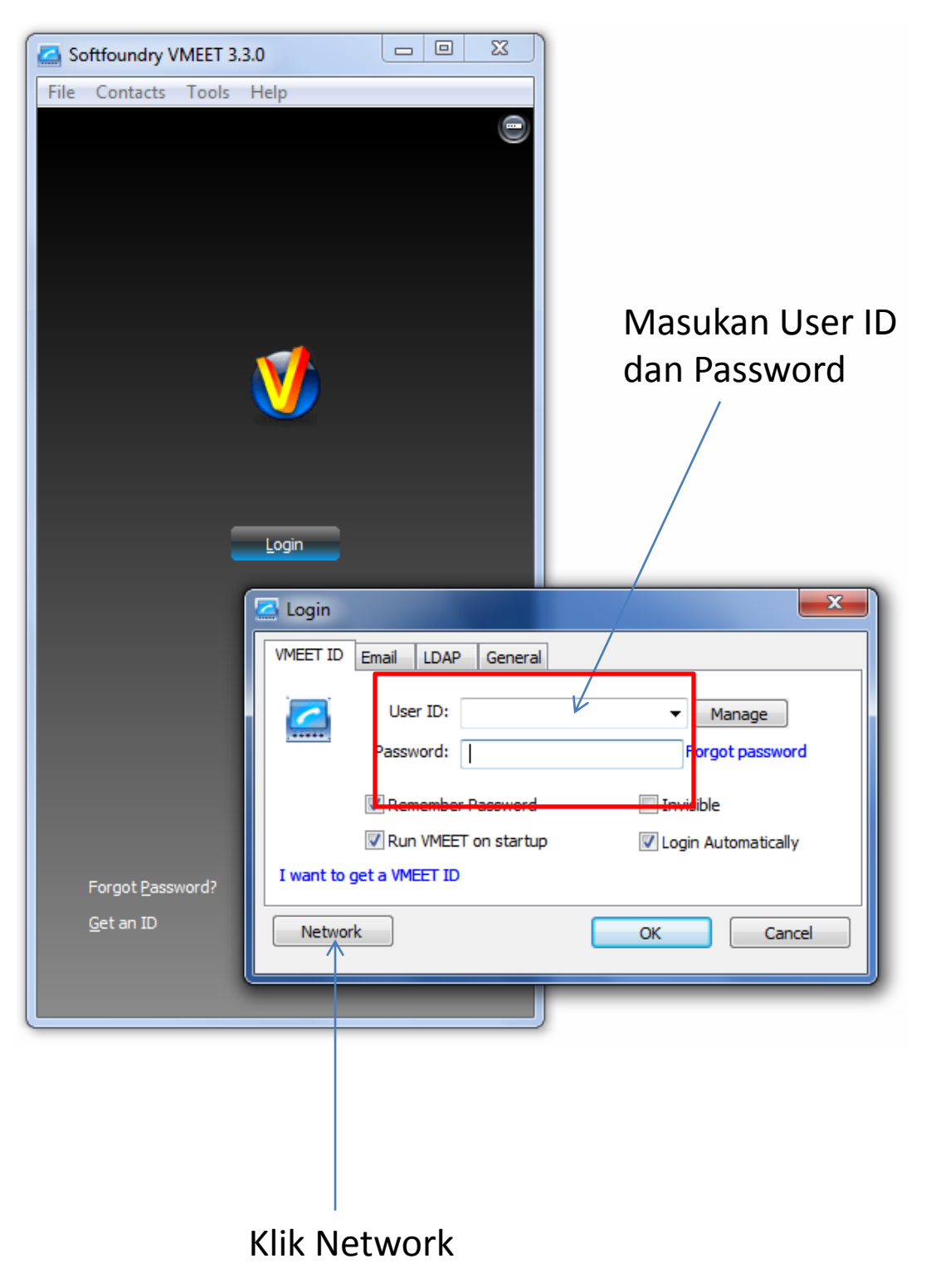

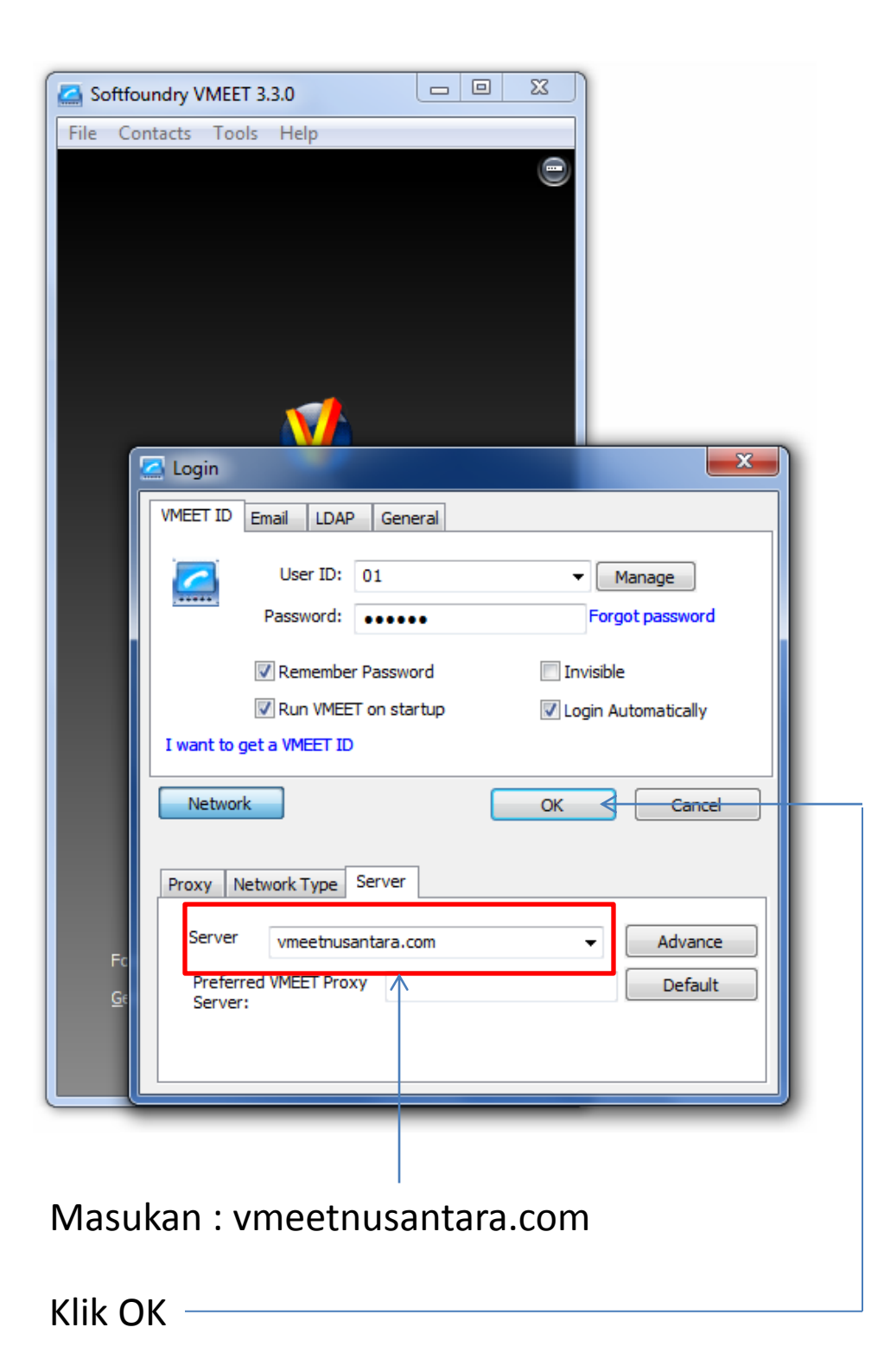

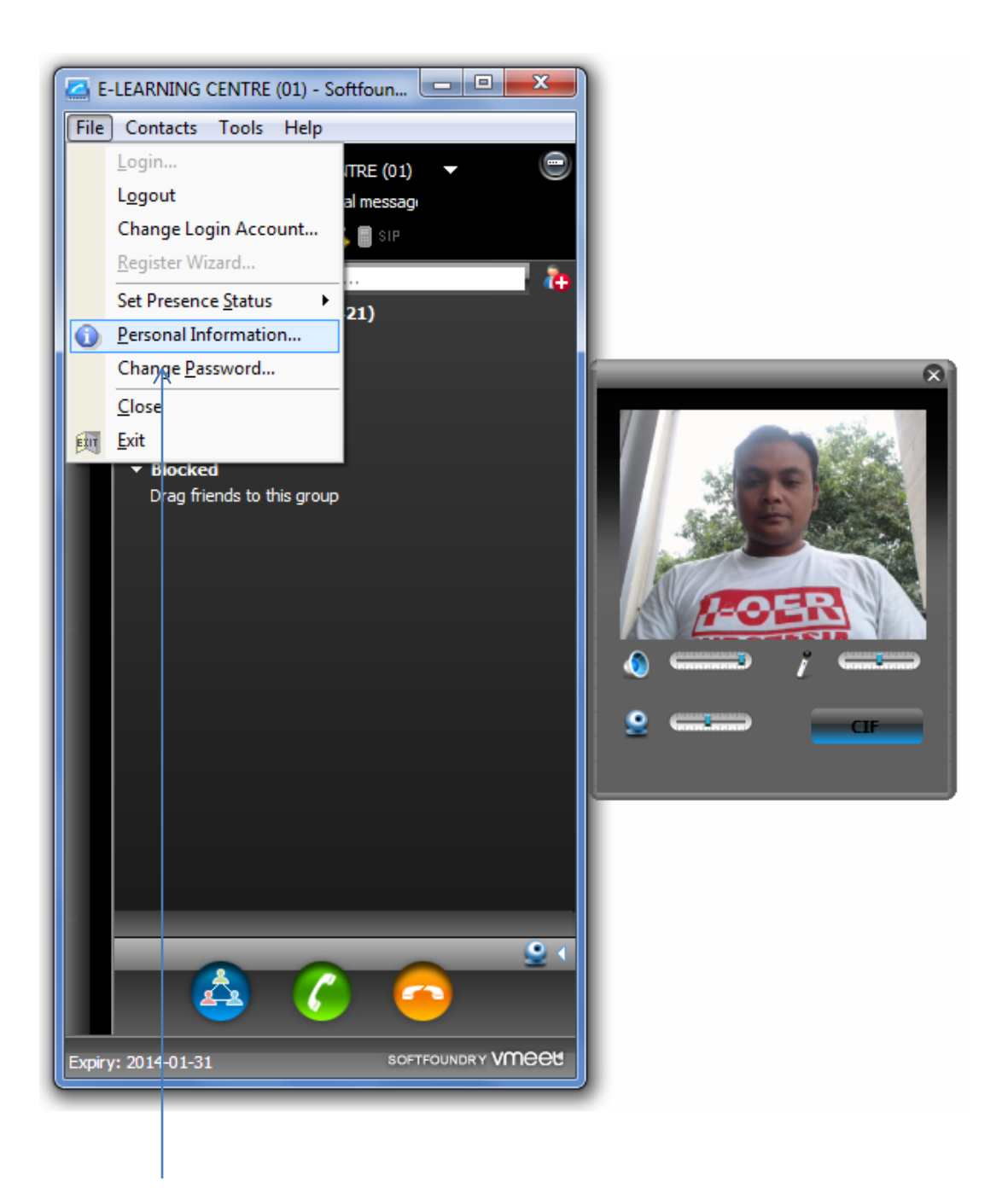

#### Untuk merubah data pribadi Klik File -> Personal Information

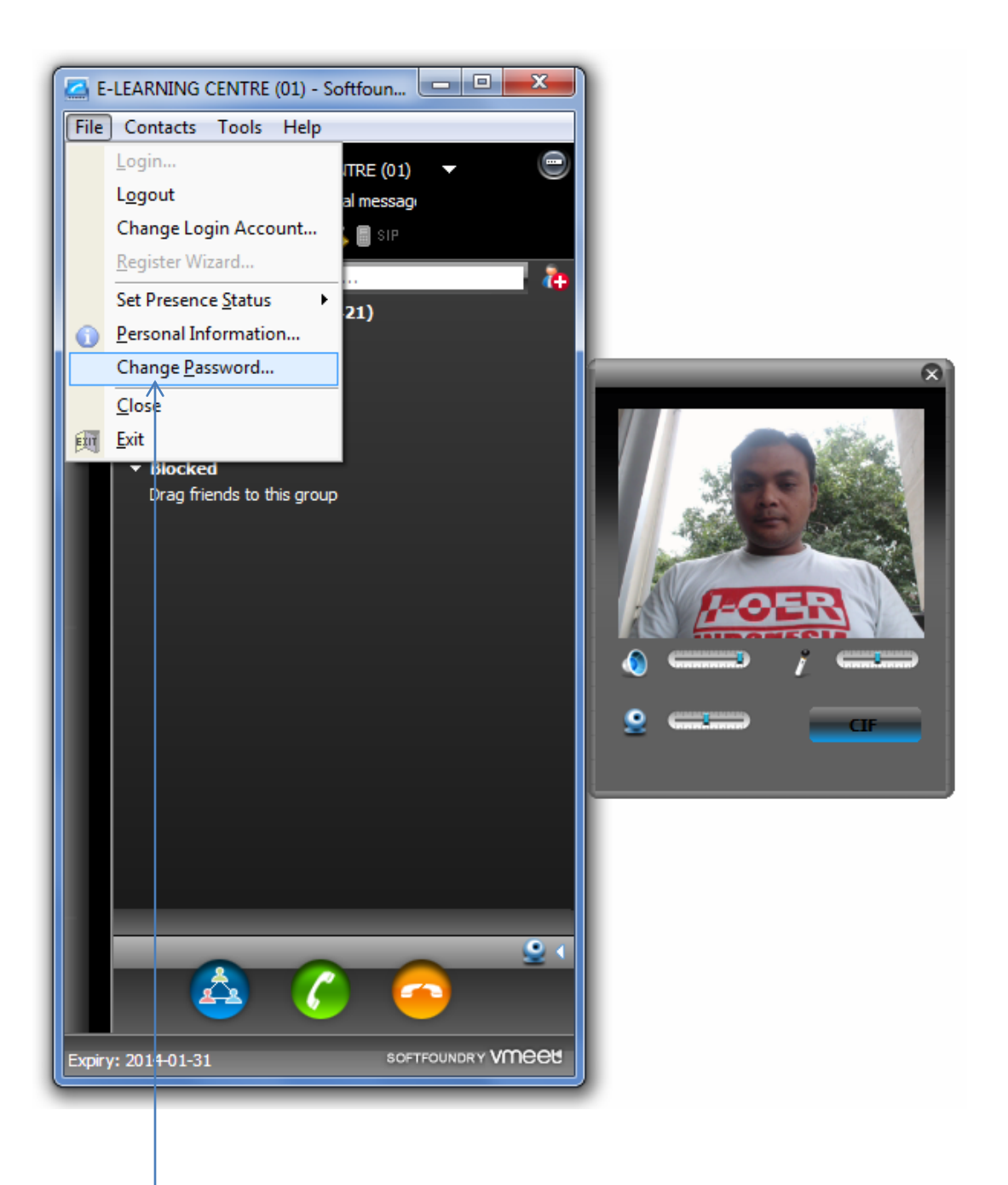

#### Untuk merubah password Klik File -> Change Password

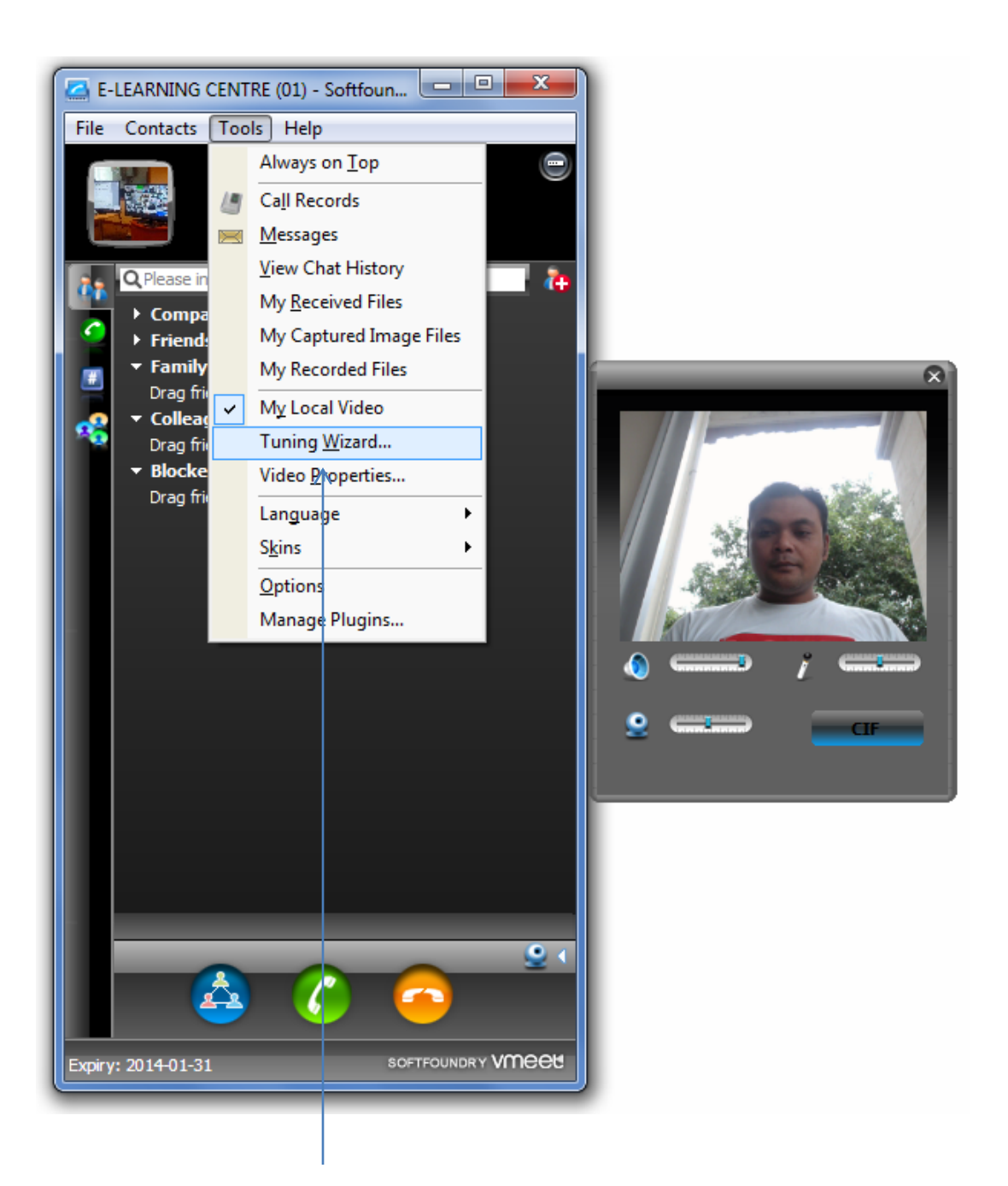

#### Untuk setting audio dan video Klik menu Tools -> Tuning Wizard

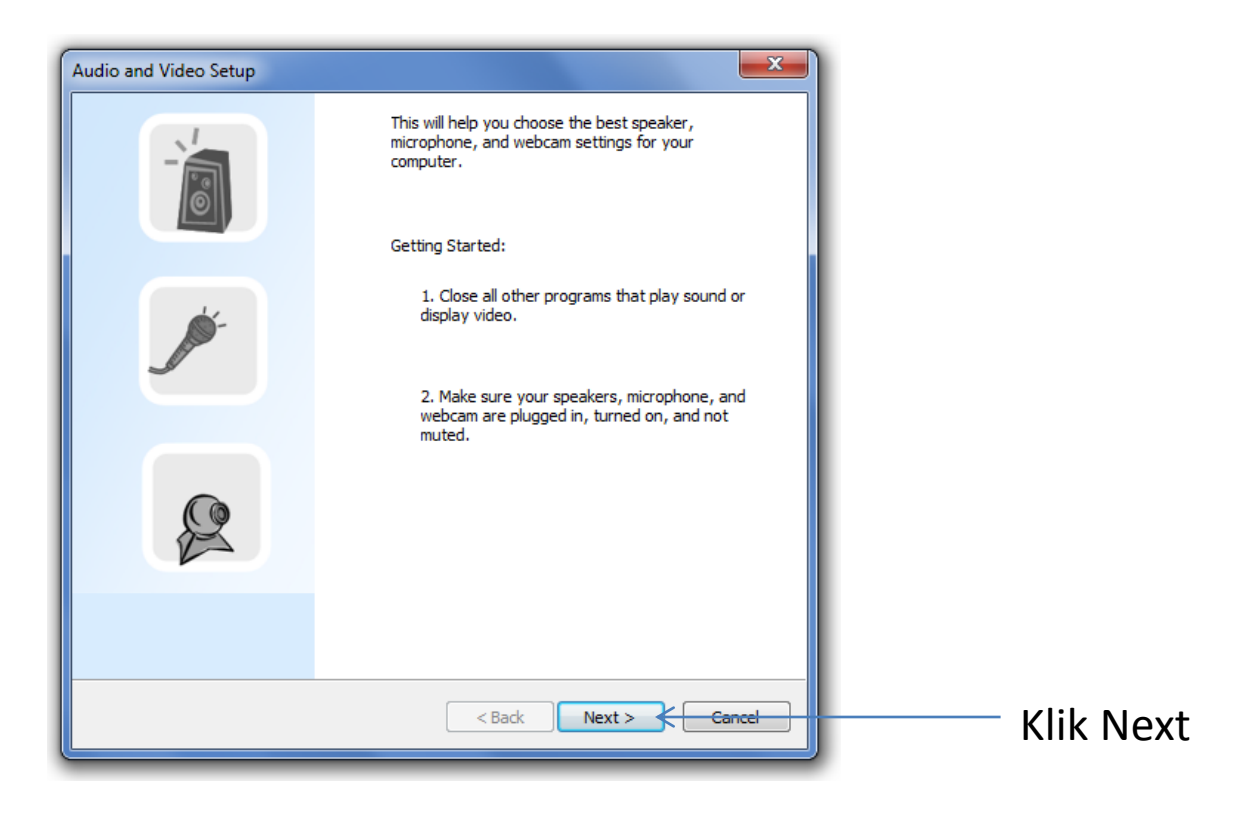

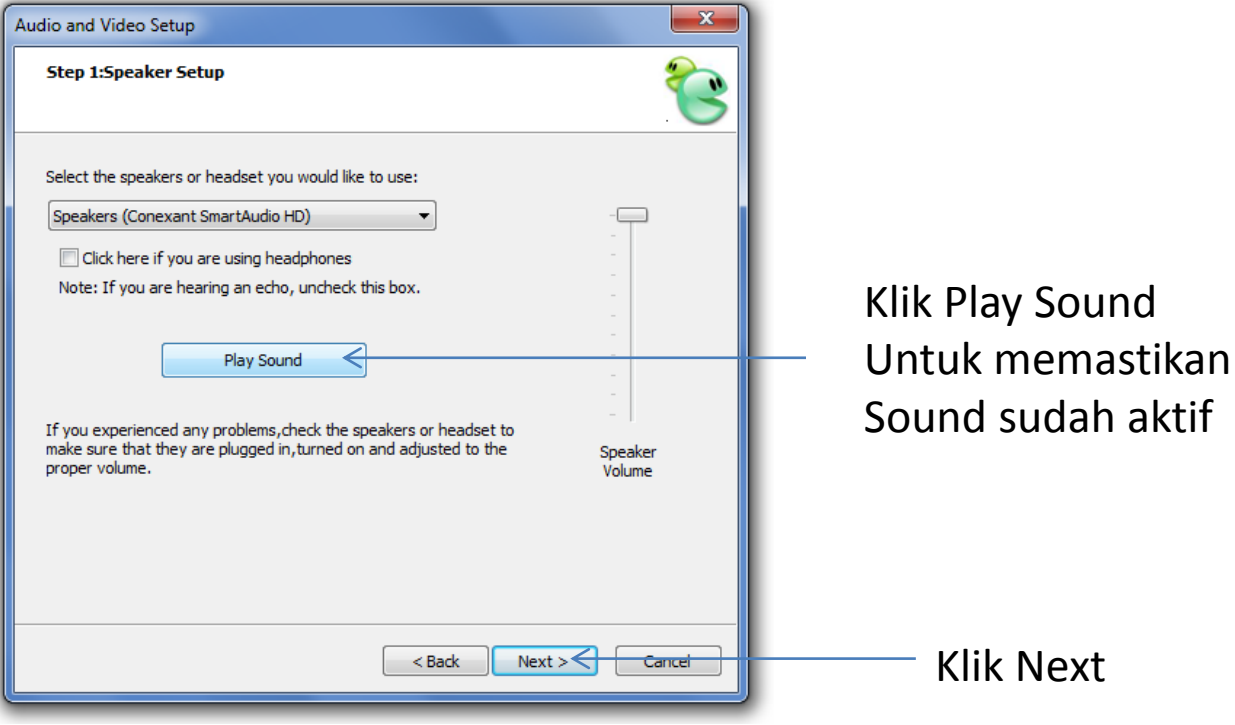

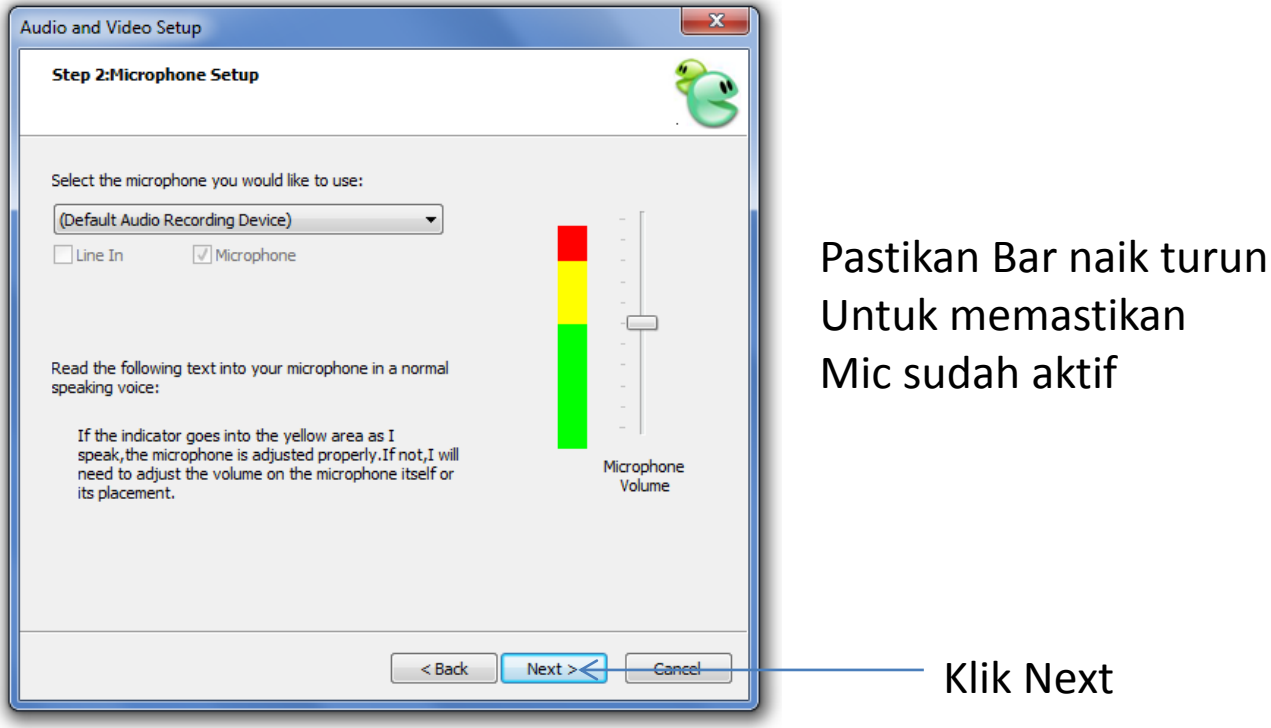

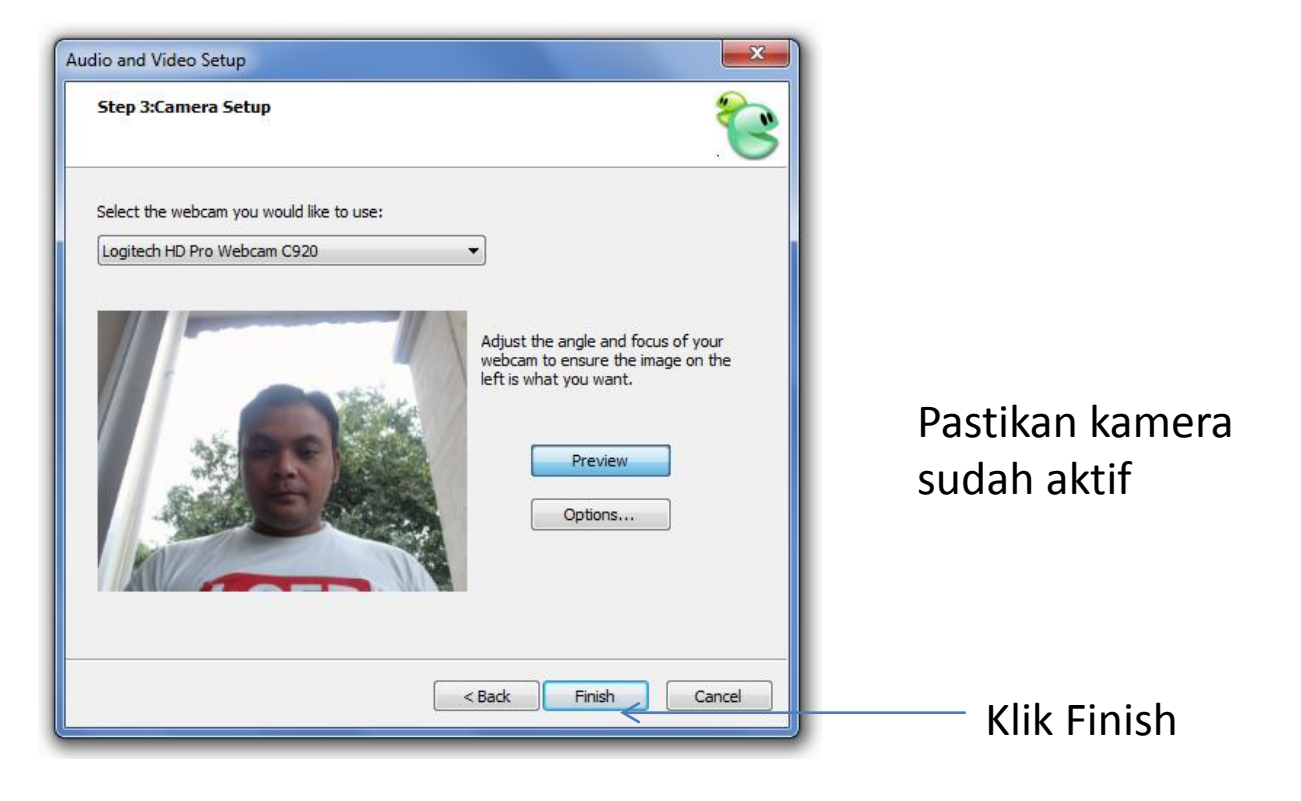

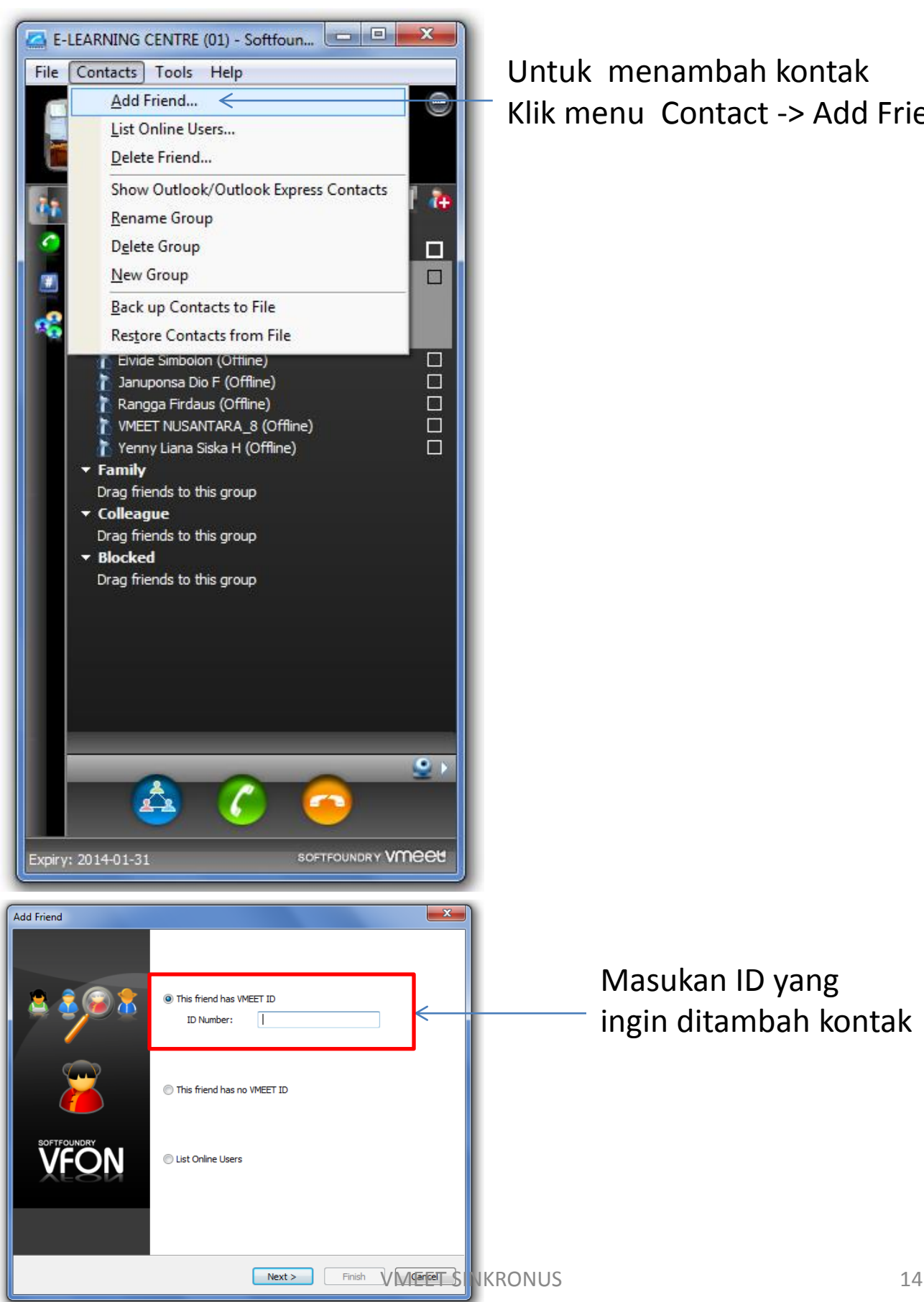

Untuk menambah kontak Klik menu Contact -> Add Friend

#### Masukan ID yang ingin ditambah kontak

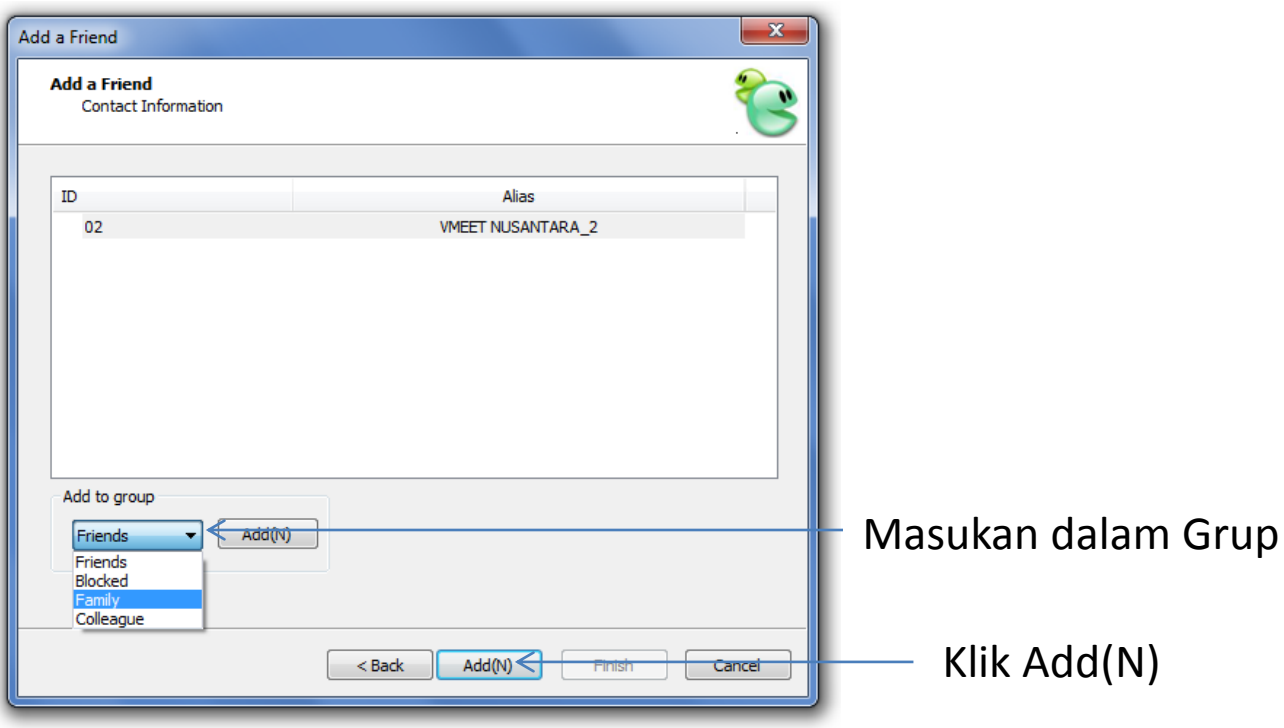

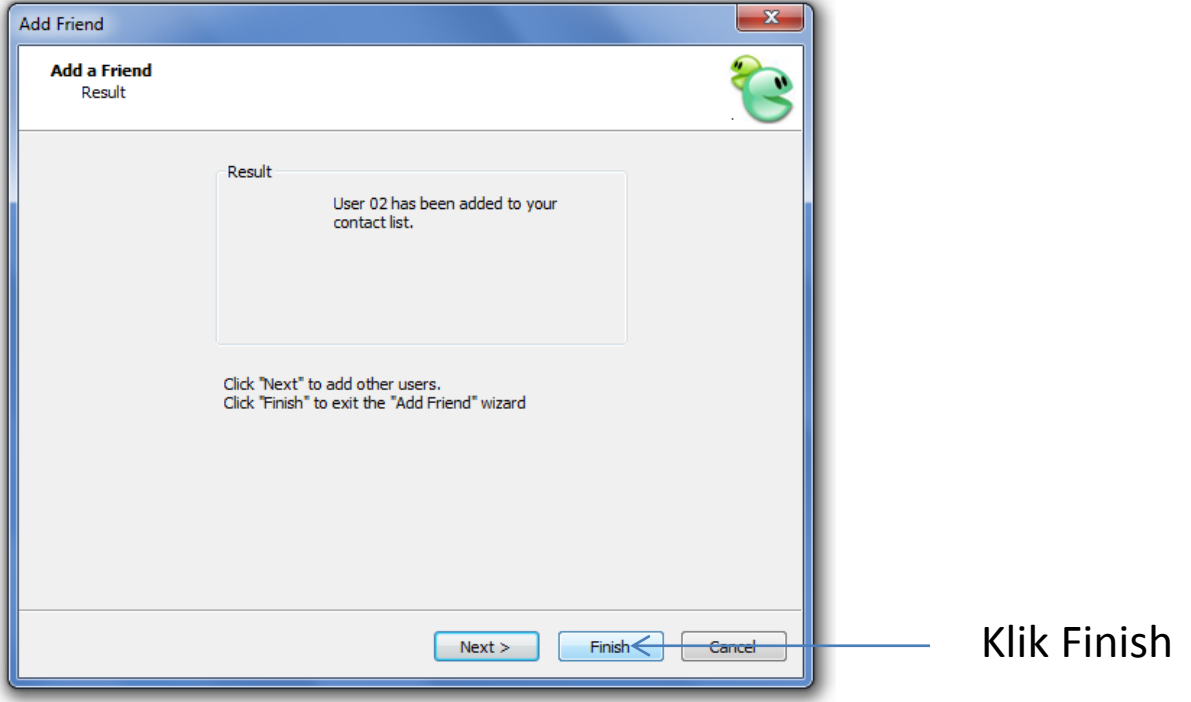

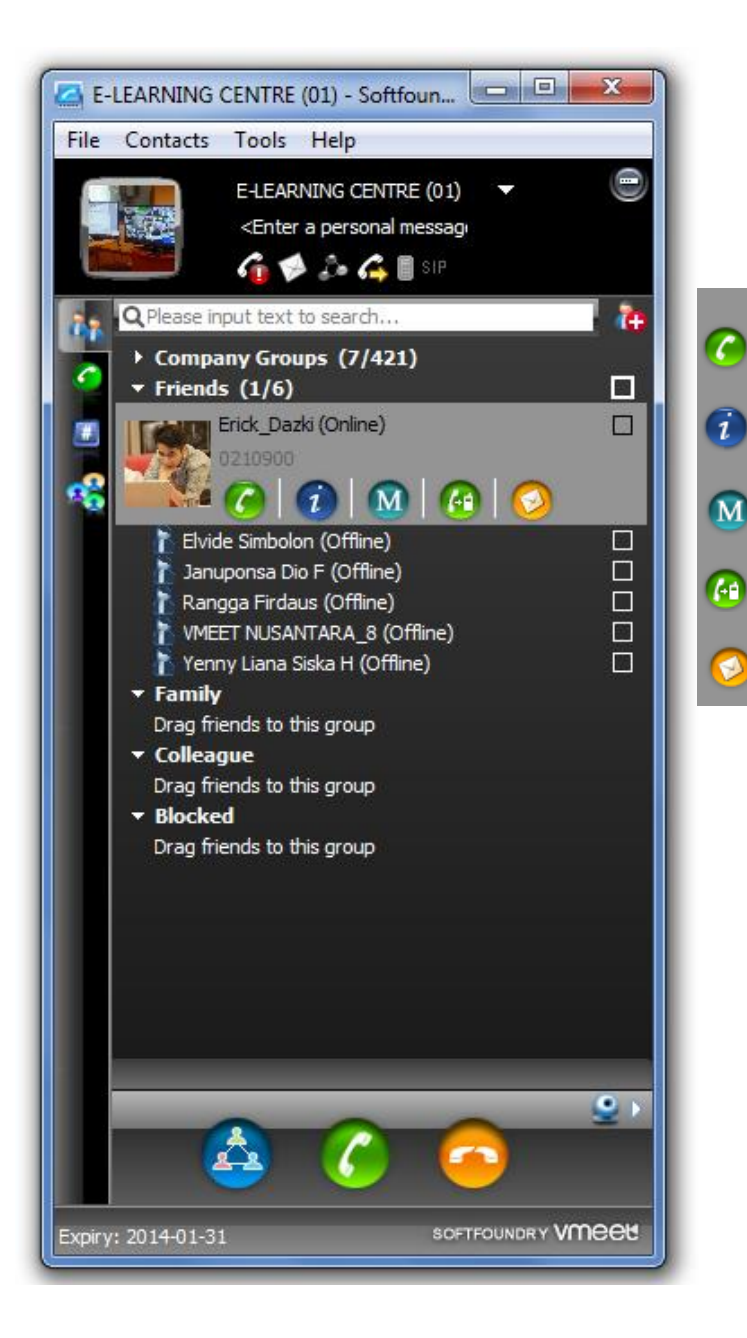

- Melakukan panggilan Melihat informasi kontak Mengirimkan pesan teks Panggilan Momeet
- Mengirim E-mail ke kontak

## **4. Langkah-langkah Membuat Conference**

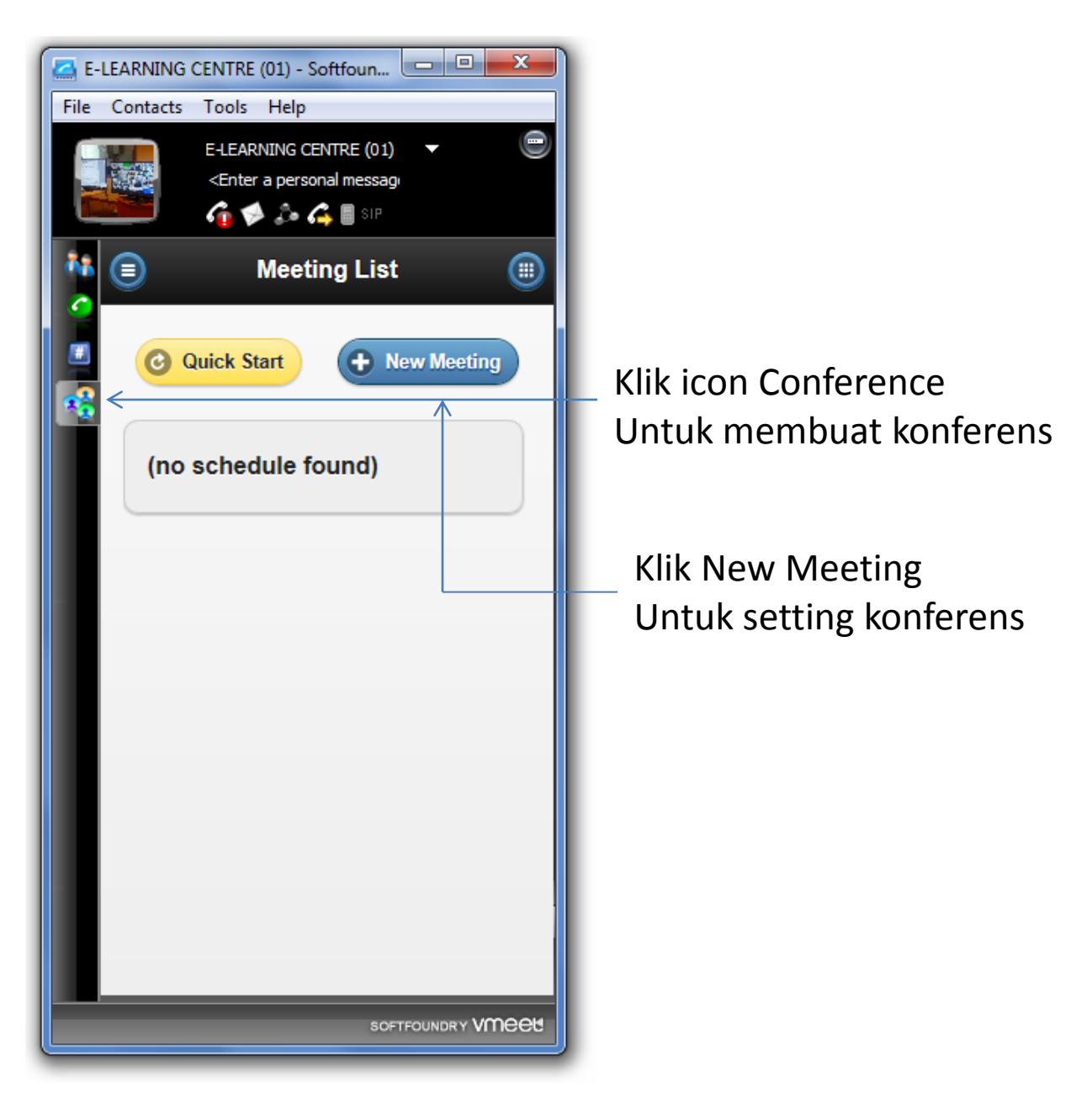

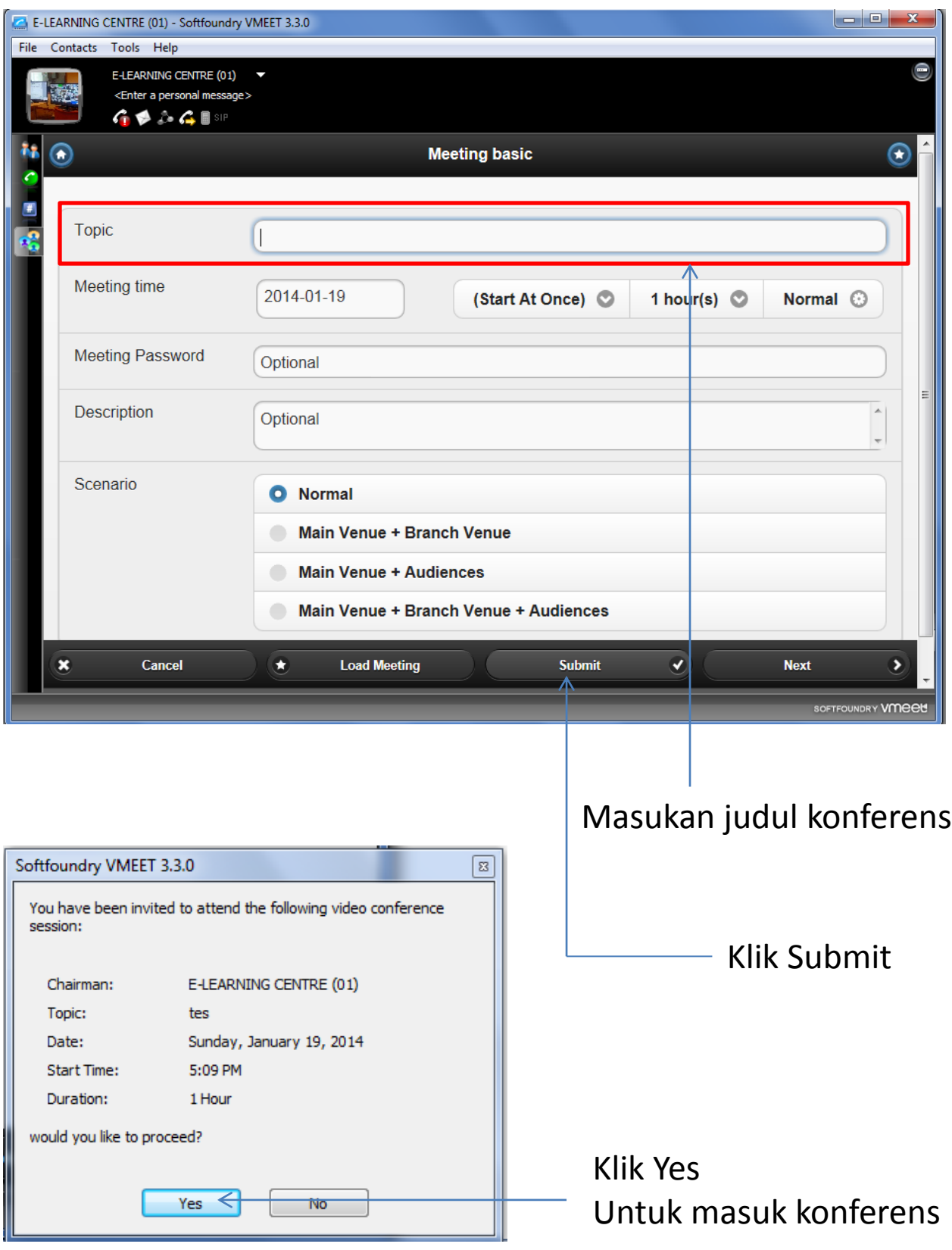

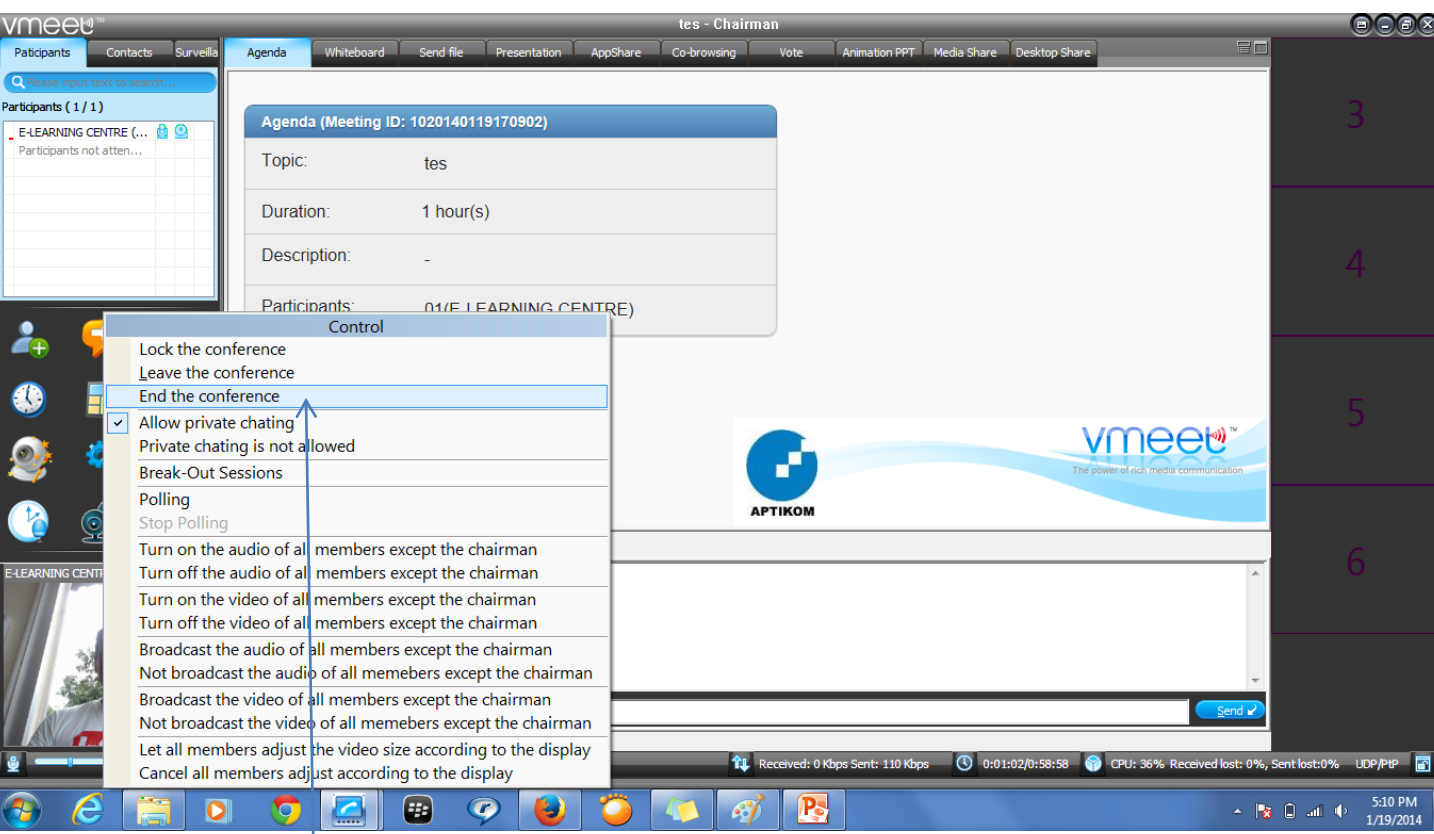

#### Untuk mengakhiri konferens Klik Icon Conference control -> End the conference

## **Selamat Menggunakan**